# **שילוב מכשירים מתקדם מבית Dell מקלדת ועכבר אלחוטיים W7321KM**

מדריך למשתמש

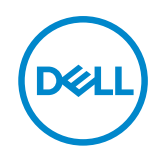

**דגם העכברl: W5320MS דגם המקלדת: W7221KB דגם רגולטורי: Wt7221KB/Wt5320MS**

## **הערה, זהירות ואזהרה**

**שים לב: 'הערה' מציינת מידע חשוב שמסייע לשיפור השימוש במחשב.**

<span id="page-1-0"></span>**זהירות: אזהרה מציינת נזק פוטנציאלי לחומרה או איבוד נתונים במקרה של אי ציות להוראות.**

**אזהרה: אזהרה מציינת סכנת נזק לרכוש, פציעה או מוות.**

**.Inc Dell 2021 © או חברות הבת שלה. כל הזכויות שמורות.** Dell, EMC והסימנים המסחריים האחרים של Dell .Inc או של חברות הבת שלה. הסימנים המסחריים האחרים עשויים להיות סימנים מסחריים של בעליהם בהתאמה.

 $2021 - 01$ 

**Rev. A00** 

# תוכן

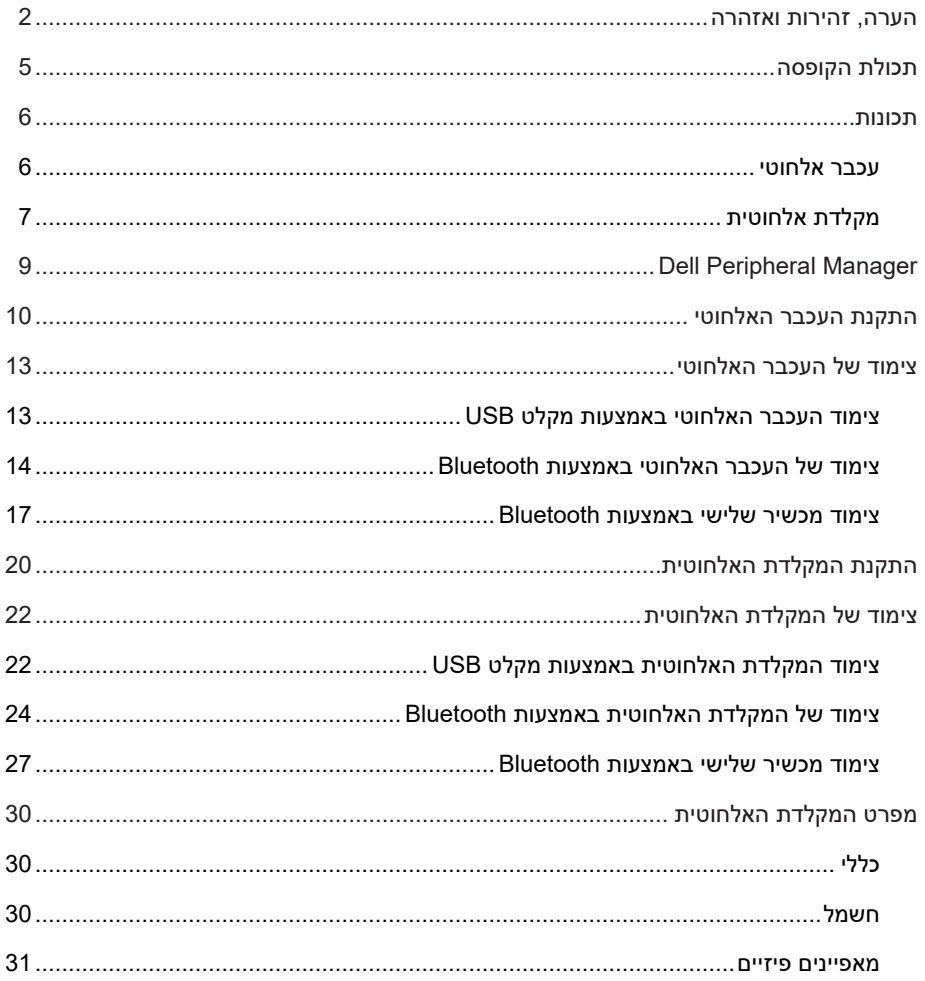

 $($ DELL $)$ 

 $3 |$ 

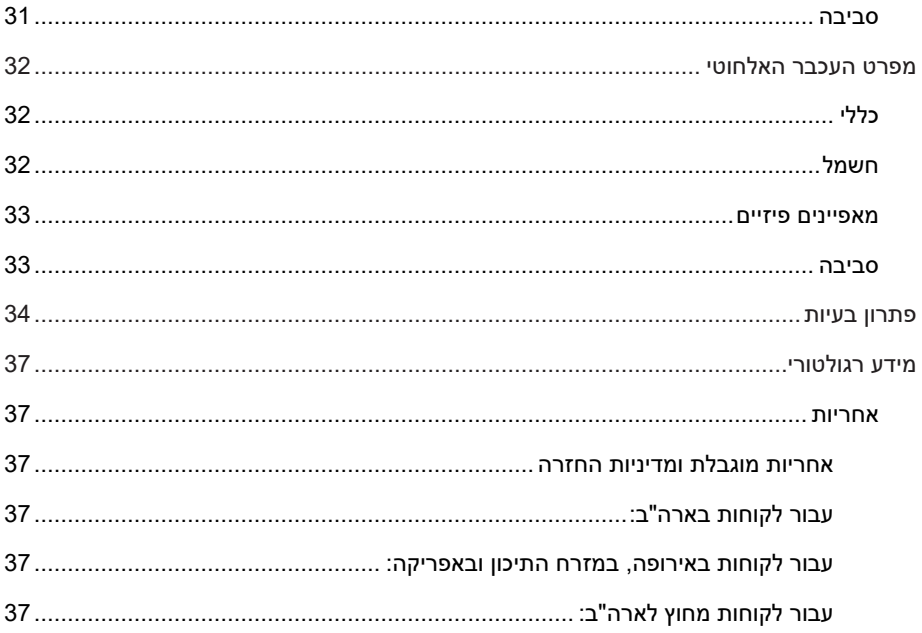

(DELL)

# **תכולת הקופסה**

<span id="page-4-0"></span>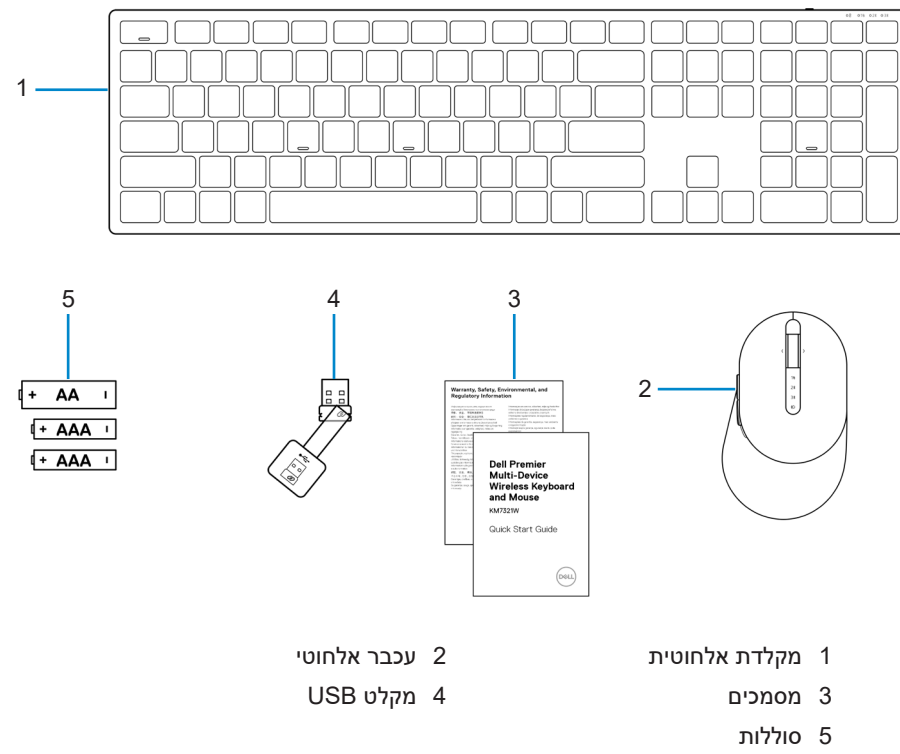

)סוללת AA אחת, שתי סוללות AAA )

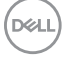

## **תכונות**

## **עכבר אלחוטי**

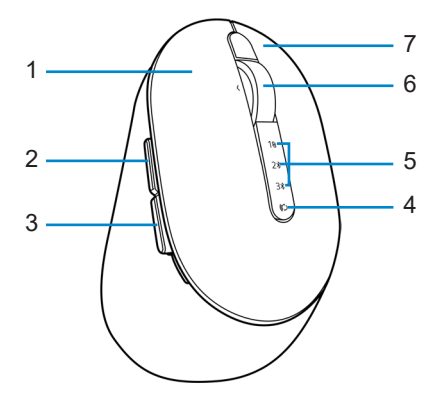

<span id="page-5-0"></span>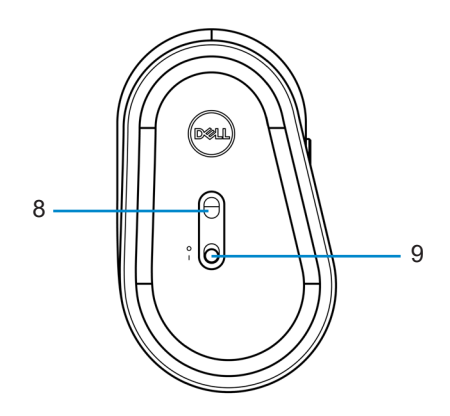

- 
- 
- 5 חיווי מצבי חיבור 6 גלגל גלילה
	-
	- 9 מתג הפעלה
- 1 לחצן שמאלי 2 לחצן קדימה
- 3 לחצן אחורה 4 לחצן מצב חיבור
	-
	- 7 לחצן ימני 8 חיישן אופטי

## **6** │ **תונוכת**

.<br>D&L

## **מקלדת אלחוטית**

<span id="page-6-0"></span>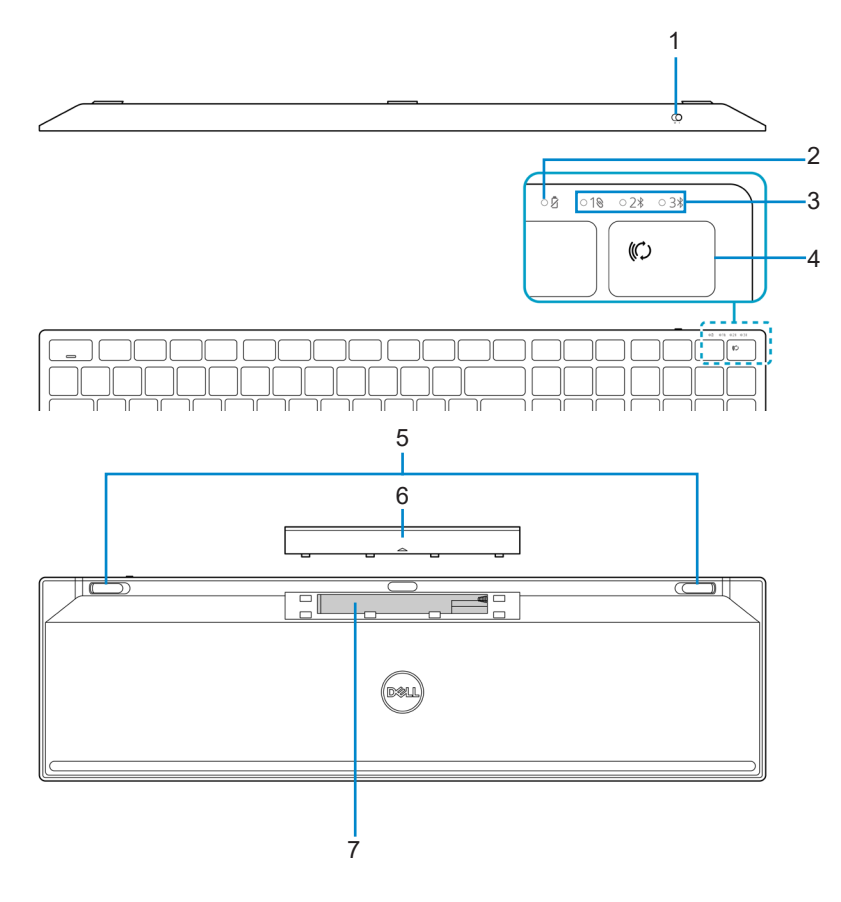

- 
- 
- 
- 7 תווית PPID (מזהה חלק)
- 1 מתג הפעלה 2 חיווי מצב סוללה
- 3 חיווי מצבי חיבור 4 לחצן מצב חיבור
- 5 רגליות המקלדת 6 מכסה תא הסוללות

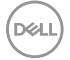

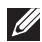

## **שים לב: התנהגות נורית החיווי של Lock Num/Caps:**

שתי הנוריות ידלקו למשך 5 שניות לאחר לחיצה יחידה, ולאחר מכן ייכבו, גם את המשתמש ממשיך להקליד במצב הנוכחי. הנורית תאיר למשך 5 שניות נוספות בלחיצה הבאה של המשתמש על מקש Lock Caps/Lock Num. מצב הנעילה ישתקף גם בתפריט המסך )OSD )אם Dell Manager Peripheral מותקן במחשב.

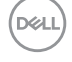

# **Dell Peripheral Manager**

התוכנה Manager Peripheral Dell מאפשרת לבצע את הפעולות הבאות:

- <span id="page-8-0"></span> להקצות קיצורי דרך ללחצנים או למקשים הניתנים לתכנות של המוצר דרך הכרטיסייה Action (פעולה).
	- ◆ להציג את פרטי הוצר, כמו גרסת הקושחה ומצב הסוללה דרך הכרטיסייה Info (מידע).
		- להתקין את עדכוני הקושחה החדשים ביותר במוצרים.
- לצמד מוצרים נוספים באמצעות מקלט ה-USB של תדרי הרדיו )ת"ר( או ישירות למחשב באמצעות Bluetooth.

לקבלת מידע נוסף, עיין בדף המוצר ב*מדריך למשתמש של Dell Peripheral Manager*, הזמין בכתובת **[support/com.dell.www://https](https://www.dell.com/support)**.

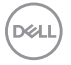

# **התקנת העכבר האלחוטי**

<span id="page-9-0"></span>1 אתר את החריץ בצידו של כיסוי העכבר האלחוטי. באמצעות הציפורן, פתח את כיסוי העכבר האלחוטי.

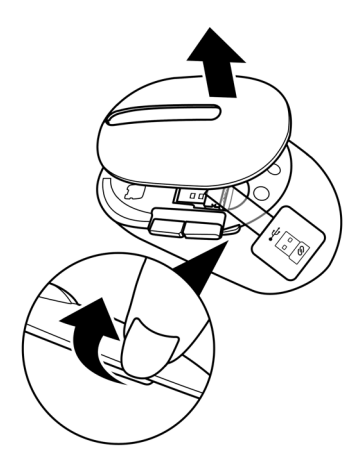

2 הוצא את מקלט ה-USB מהתא.

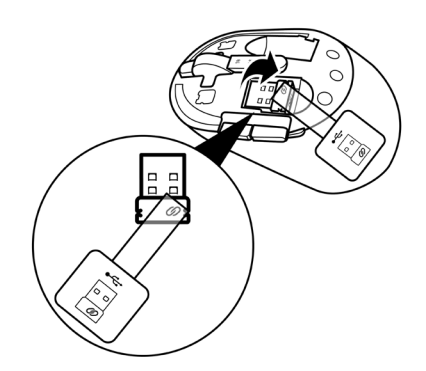

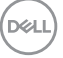

10 │ התקנת העכבר האלחוטי

3 הכנס סוללת AA לתא הסוללות.

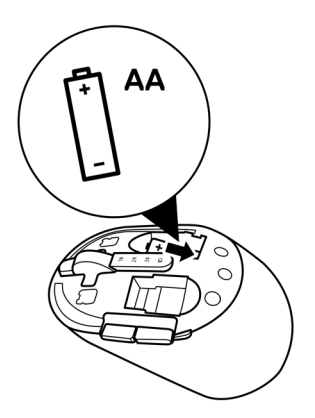

4 החזר את כיסוי העכבר האלחוטי למקומו.

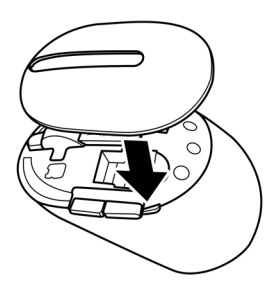

**D**ELL

5 הסט את מתג ההפעלה כלפי מטה כדי להפעיל את העכבר האלחוטי.

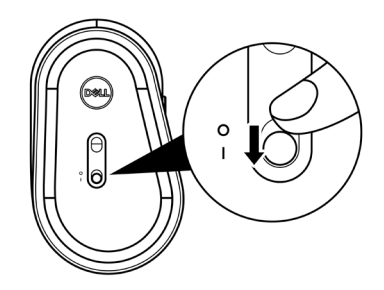

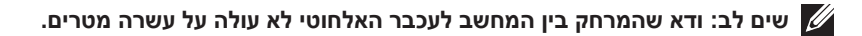

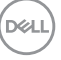

**12** │ **יטוחלאה רבכעה תנקתה**

# **צימוד של העכבר האלחוטי**

<span id="page-12-0"></span>ניתן לצמד את העכבר האלחוטי של Dell למוצרים אחרים באמצעות מקלט ה-USB וטכנולוגיית Bluetooth. ניתן לצמד ולעבור בין מחשב נייד, מחשב שולחני וכל מכשיר נייד תואם.

## **צימוד העכבר האלחוטי באמצעות מקלט USB**

**שים לב: ניתן לחבר לעכבר האלחוטי מוצרים אחרים באמצעות צימוד בשיטת Universal Dell.**

1 חבר את מקלט ה-USB האוניברסלי של Dell ליציאת ה-USB במחשב.

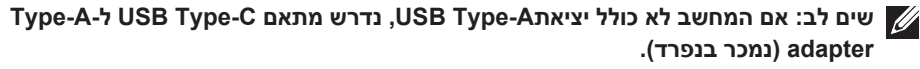

**שים לב: מכשיר הת"ר )תדרי רדיו( מצומד מראש על-ידי היצרן.**

**מחשב שולחני מחשב נישא**

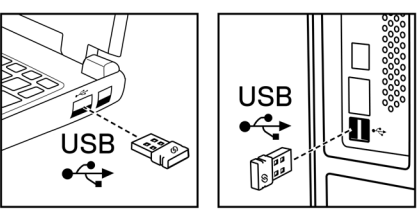

2 נורית החיווי של מצב החיבור (1%) בעכבר האלחוטי נדלקת כדי לציין צימוד Dell Universal, ולאחר מכן נכבית.

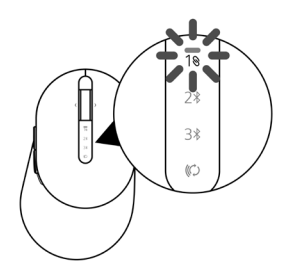

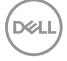

העכבר האלחוטי מצומד למחשב.

<span id="page-13-0"></span>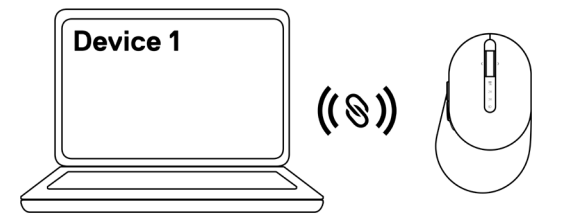

## **צימוד של העכבר האלחוטי באמצעות Bluetooth**

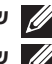

**שים לב: ניתן לצמד לעכבר האלחוטי עד שני מכשירים באמצעות טכנולוגיית Bluetooth.**

**שים לב: לפני צימוד העכבר האלחוטי באמצעות Bluetooth, הקפד לבטל את הצימוד למכשירים לא פעילים במחשב, ולעדכן את מנהל התקן ה-Bluetooth במחשב Dell שלך לגרסה העדכנית ביותר. לקבלת מידע נוסף, בקר בחלק Downloads & Drivers( מנהלי התקנים והורדות( באתר [support/com.dell.www://https](https://www.dell.com/support).**

1 לחץ על לחצן מצבי החיבור בעכבר מספר פעמים עד שנורית מצב החיבור )-2BLE ; -2Energy Low Bluetooth )תידלק, לציון הבחירה בחיבור ה-Bluetooth השני.

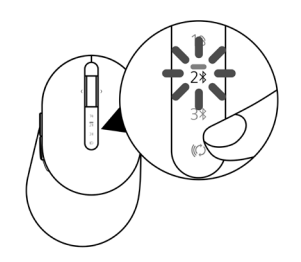

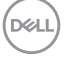

2 לחץ על לחצן מצבי החיבור במשך 3 שניות להתחלת הצימוד. נורית החיווי של מצבי החיבור ) ( מהבהבת במשך 3 דקות, לציון העובדה שהעכבר נמצא במצב צימוד.

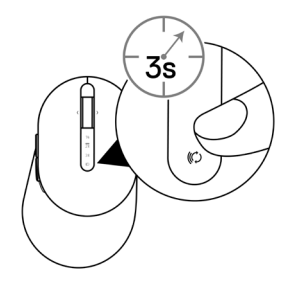

3 צמד את העכבר האלחוטי עם מחשב Windows שתומך ב-Bluetooth.

#### **התאמה זריזה:**

- א. בסרגל החיפוש של Windows, הקלד **Bluetooth**.
- ב. לחץ על **settings devices other and Bluetooth( הגדרות Bluetooth והתקנים אחרים(**. **יופיע החלון Settings( הגדרות(**.
- ג. ודא שהתיבה "Pair Swift using connect to notifications Show( "הצג התראות לחיבור באמצעות התאמה זריזה) מסומנת.

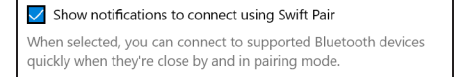

- ד. ודא שפונקציונליות Bluetooth מופעלת.
- ה. הצב את העכבר האלחוטי ליד המחשב. יופיע החלון **found Mouse Dell New( נמצא עכבר Dell חדש(**.
	- ו. לחץ על **Connect( חבר(**, ואשר את תהליך הצימוד גם בעכבר האלחוטי וגם במחשב.

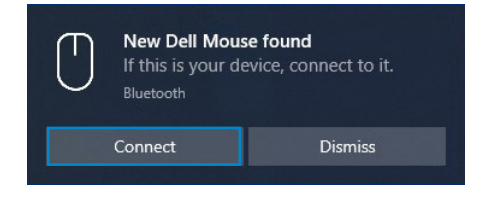

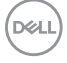

#### **הוספת מכשיר:**

- א. בסרגל החיפוש של Windows, הקלד **Bluetooth**.
- ב. לחץ על **settings devices other and Bluetooth( הגדרות Bluetooth והתקנים אחרים(**. יופיע החלון **Settings( הגדרות(**.
	- ג. ודא שפונקציונליות Bluetooth מופעלת.
- ד. לחץ על **Bluetooth > device other or Bluetooth Add( הוסף Bluetooth או התקן אחר < Bluetooth)**.
	- ה. ברשימת המכשירים הזמינים, לחץ על **Mouse Dell( עכבר Dell)**.

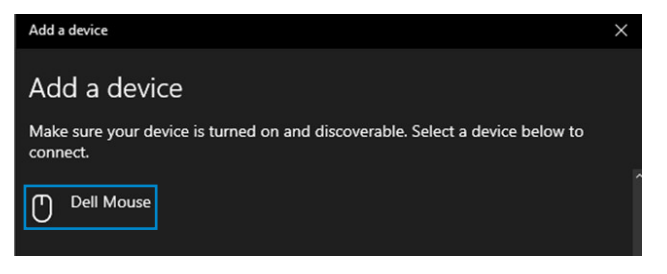

**שים לב: אם האפשרות Mouse Dell לא מופיעה ברשימה, ודא שמצב הצימוד מופעל בעכבר האלחוטי.**

4 אשר את תהליך הצימוד גם בעכבר האלחוטי וגם במחשב.

נורית החיווי של מצבי החיבור ) ( דולקת בלבן יציב במשך כמה שניות כדי לאשר את הצימוד, ולאחר מכן נכבית. לאחר השלמת הצימוד בין העכבר האלחוטי והמחשב, העכבר האלחוטי מתחבר למחשב אוטומטית כאשר פונקציונליות Bluetooth מופעלת ושני המכשירים נמצאים בטווח Bluetooth.

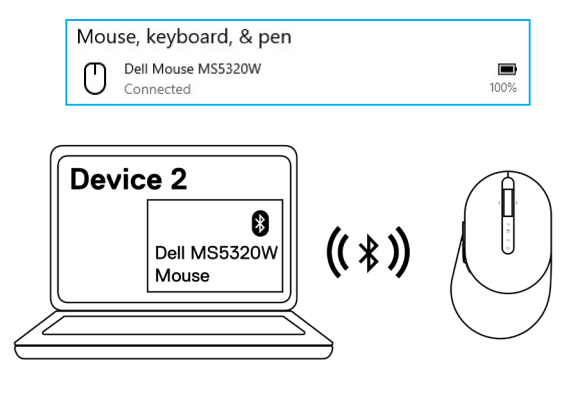

**16** │ **יטוחלאה רבכעה לש דומיצ**

DØJ I

## **צימוד מכשיר שלישי באמצעות Bluetooth**

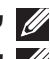

צימוד.

<span id="page-16-0"></span>**שים לב: ניתן לצמד לעכבר האלחוטי מכשיר שלישי באמצעות טכנולוגיית Bluetooth.**

**שים לב: לפני צימוד העכבר האלחוטי באמצעות Bluetooth, הקפד לבטל את הצימוד למכשירים לא פעילים במחשב, ולעדכן את מנהל התקן ה-Bluetooth במחשב Dell שלך לגרסה העדכנית ביותר. לקבלת מידע נוסף, בקר בחלק Downloads & Drivers( מנהלי התקנים והורדות( באתר [support/com.dell.www://https](https://www.dell.com/support).**

1 לחץ על לחצן מצבי החיבור בעכבר מספר פעמים עד שנורית מצב החיבור )-3BLE ; -3Energy Low Bluetooth )תידלק, לציון הבחירה בחיבור ה-Bluetooth השלישי.

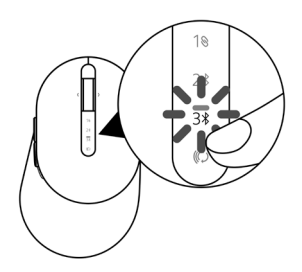

2 לחץ על לחצן מצבי החיבור במשך 3 שניות להתחלת הצימוד. נורית החיווי של מצבי החיבור ) ( מהבהבת במשך 3 דקות, לציון העובדה שהעכבר נמצא במצב

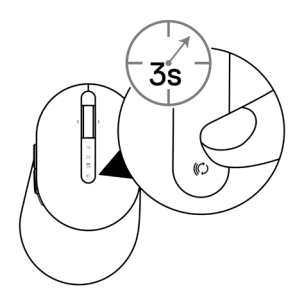

nai i

3 צמד את העכבר האלחוטי עם מחשב שתומך ב-Bluetooth.

#### **התאמה זריזה:**

- א. בסרגל החיפוש של Windows, הקלד **Bluetooth**.
- ב. לחץ על **settings devices other and Bluetooth( הגדרות Bluetooth והתקנים אחרים(**. יופיע החלון **Settings( הגדרות(**.
- ג. ודא שהתיבה "Pair Swift using connect to notifications Show( "הצג התראות לחיבור באמצעות התאמה זריזה) מסומנת.

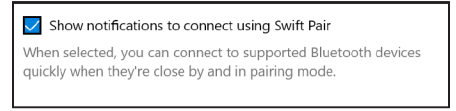

- ד. ודא שפונקציונליות Bluetooth מופעלת.
- ה. הצב את העכבר האלחוטי ליד המחשב. יופיע החלון **found Mouse Dell New( נמצא עכבר Dell חדש(**.
	- ו. לחץ על **Connect( חבר(**, ואשר את תהליך הצימוד גם בעכבר האלחוטי וגם במחשב.

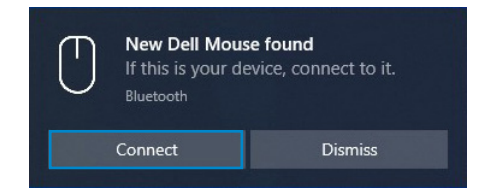

#### **הוספת מכשיר:**

**DØJ** I

- א. בסרגל החיפוש של Windows, הקלד **Bluetooth**.
- ב. לחץ על **settings devices other and Bluetooth( הגדרות Bluetooth והתקנים אחרים(**. יופיע החלון **Settings( הגדרות(**.
	- ג. ודא שפונקציונליות Bluetooth מופעלת.
- ד. לחץ על **Bluetooth > device other or Bluetooth Add( הוסף Bluetooth או התקן אחר < Bluetooth)**.
	- ה. ברשימת המכשירים הזמינים, לחץ על **Mouse Dell( עכבר Dell)**.

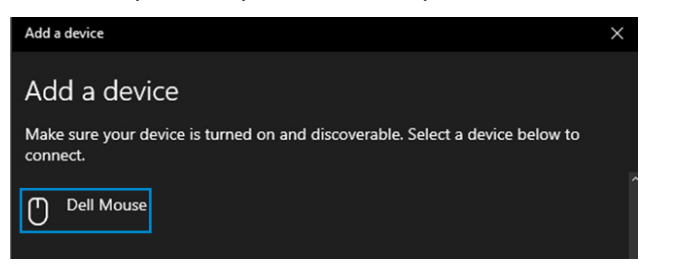

**18** │ **יטוחלאה רבכעה לש דומיצ**

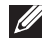

#### **שים לב: אם האפשרות Mouse Dell לא מופיעה ברשימה, ודא שמצב הצימוד מופעל בעכבר האלחוטי.**

4 אשר את תהליך הצימוד גם בעכבר האלחוטי וגם במחשב.

נורית החיווי של מצבי החיבור ) ( דולקת בלבן יציב במשך כמה שניות כדי לאשר את הצימוד, ולאחר מכן נכבית. לאחר השלמת הצימוד בין העכבר האלחוטי והמחשב, העכבר האלחוטי מתחבר למחשב אוטומטית כאשר פונקציונליות Bluetooth מופעלת ושני המכשירים נמצאים בטווח Bluetooth.

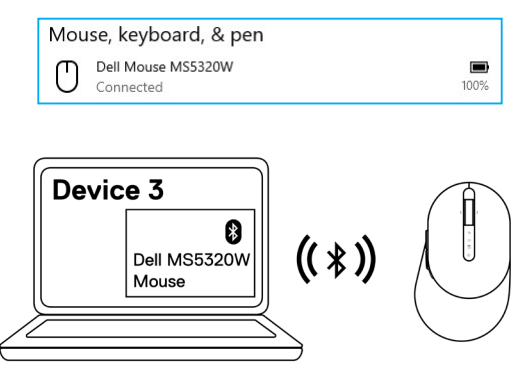

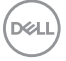

# **התקנת המקלדת האלחוטית**

1 הסר את מכסה תא הסוללות.

<span id="page-19-0"></span>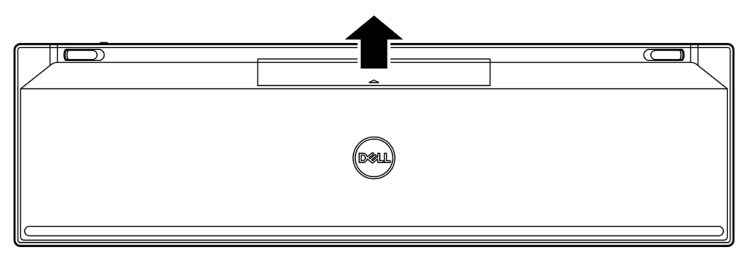

2 הכנס את סוללות ה-AAA לתא הסוללות.

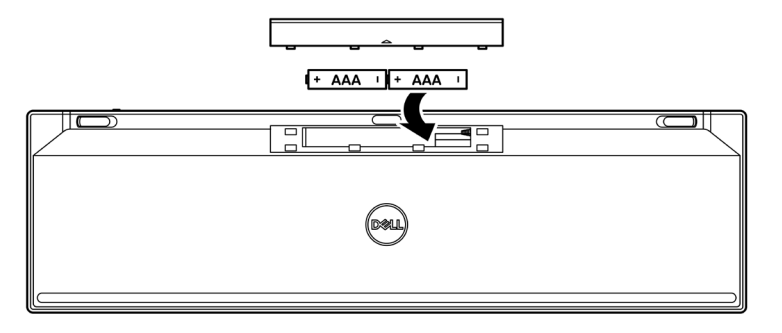

3 החזר את מכסה תא הסוללות למקומו.

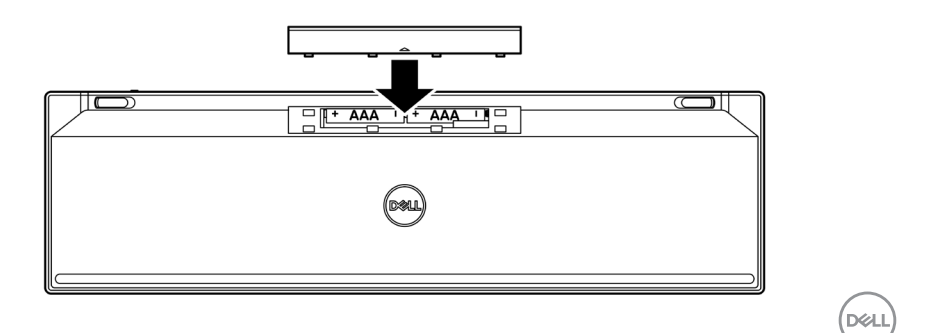

**20** │ **תיטוחלאה תדלקמה תנקתה**

4 הסט את מתג ההפעלה ימינה כדי להפעיל את המקלדת האלחוטית.

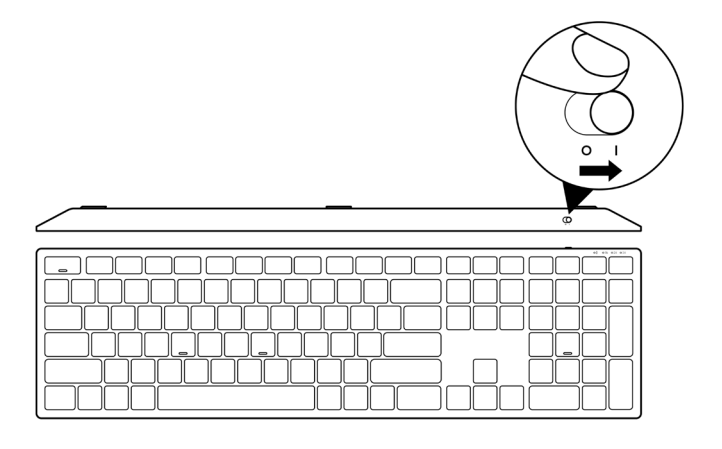

**שים לב: ודא שהמרחק בין המחשב למקלדת האלחוטית לא עולה על עשרה מטרים.**

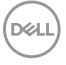

# **צימוד של המקלדת האלחוטית**

<span id="page-21-0"></span>ניתן לצמד את המקלדת האלחוטית של Dell למוצרים אחרים באמצעות מקלט ה-USB וטכנולוגיית Bluetooth. ניתן לצמד ולעבור בין מחשב נייד, מחשב שולחני וכל מכשיר נייד תואם.

## **צימוד המקלדת האלחוטית באמצעות מקלט USB**

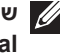

**שים לב: ניתן לחבר למקלדת האלחוטית מוצרים אחרים באמצעות צימוד בשיטת Dell Universal.**

1 חבר את מקלט ה-USB האוניברסלי של Dell ליציאת ה-USB במחשב.

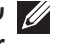

**שים לב: אם המחשב לא כולל יציאתA-Type USB, נדרש מתאם C-Type USB ל-A-Type adapter( נמכר בנפרד(.**

**שים לב: מכשיר הת"ר מצומד מראש על-ידי היצרן.**

**מחשב שולחני מחשב נישא**

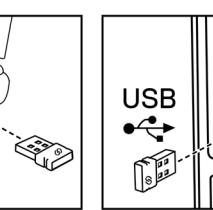

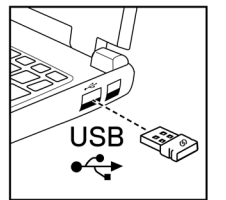

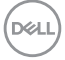

2 נורית מצבי החיבור ) ( במקלדת האלחוטית מוגדרת כברירת מחדל לצימוד Universal Dell.

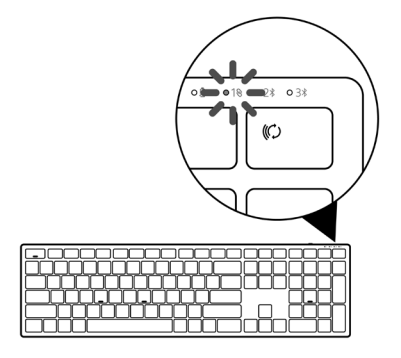

3 המקלדת האלחוטית מצומדת למכשיר ה-USB.

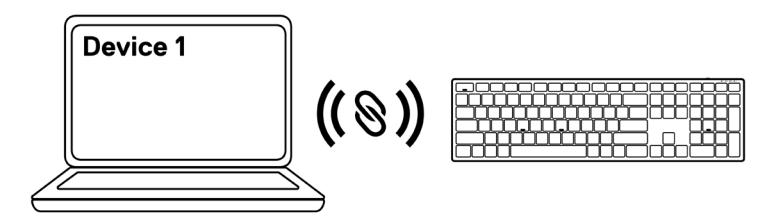

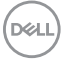

## **צימוד של המקלדת האלחוטית באמצעות Bluetooth**

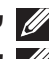

<span id="page-23-0"></span>**שים לב: ניתן לצמד למקלדת האלחוטית עד שני מכשירים באמצעות טכנולוגיית Bluetooth.**

**שים לב: לפני צימוד המקלדת האלחוטית באמצעות Bluetooth, הקפד לבטל את הצימוד למכשירים לא פעילים במחשב, ולעדכן את מנהל התקן ה-Bluetooth במחשב Dell שלך לגרסה העדכנית ביותר. לקבלת מידע נוסף, בקר בחלק Downloads & Drivers( מנהלי התקנים והורדות( באתר [support/com.dell.www://https](https://www.dell.com/support).**

1 לחץ על לחצן מצבי החיבור במקלדת מספר פעמים עד שנורית מצב החיבור )-2BLE ) תידלק, לציון הבחירה בחיבור ה-Bluetooth השני.

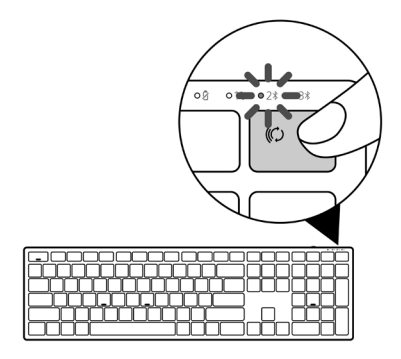

2 לחץ על לחצן מצבי החיבור במשך 3 שניות להתחלת הצימוד. נורית החיווי של מצבי החיבור ) ( מהבהבת במשך 3 דקות, לציון העובדה שהמקלדת נמצאת במצב צימוד.

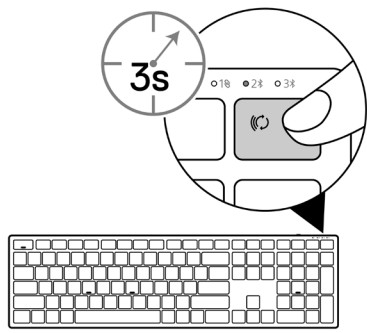

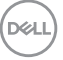

**24** │ **תיטוחלאה תדלקמה לש דומיצ**

3 צמד את המקלדת האלחוטית עם מחשב שתומך ב-Bluetooth.

#### **התאמה זריזה:**

- א. בסרגל החיפוש של Windows, הקלד **Bluetooth**.
- ב. לחץ על **settings devices other and Bluetooth( הגדרות Bluetooth והתקנים אחרים(**. יופיע החלון **Settings( הגדרות(**.
- ג. ודא שהתיבה "Pair Swift using connect to notifications Show( "הצג התראות לחיבור באמצעות התאמה זריזה) מסומנת.

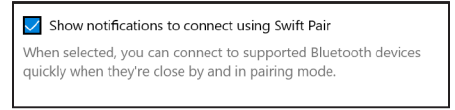

- ד. ודא שפונקציונליות Bluetooth מופעלת.
- ה. הצב את המקלדת האלחוטית ליד המחשב. יופיע החלון **found Keybd Dell New( נמצאה מקלדת Dell חדשה(**.
	- ו. לחץ על **Connect( חבר(**, ואשר את תהליך הצימוד גם במקלדת האלחוטית וגם במחשב.

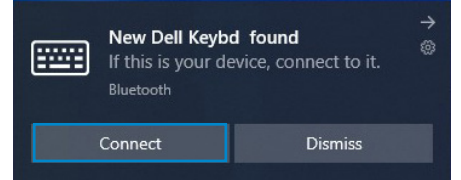

#### **הוספת מכשיר:**

- א. בסרגל החיפוש של Windows, הקלד **Bluetooth**.
- ב. לחץ על **settings devices other and Bluetooth( הגדרות Bluetooth והתקנים אחרים(**. יופיע החלון **Settings( הגדרות(**.
	- ג. ודא שפונקציונליות Bluetooth מופעלת.
- ד. לחץ על **Bluetooth > device other or Bluetooth Add( הוסף Bluetooth או התקן אחר < Bluetooth)**.
	- ה. ברשימת המכשירים הזמינים, לחץ על **Keybd Dell( מקלדת Dell)**.

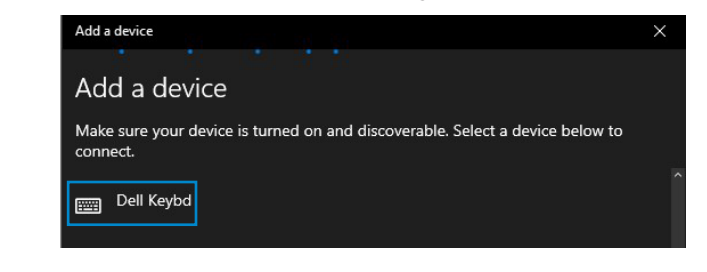

**תיטוחלאה תדלקמה לש דומיצ** │ **25**

**DØJ I** 

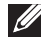

#### **שים לב: אם האפשרות Keybd Dell לא מופיעה ברשימה, ודא שמצב הצימוד מופעל במקלדת האלחוטית.**

4 אשר את תהליך הצימוד גם במקלדת האלחוטית וגם במחשב.

נורית החיווי של מצבי החיבור ) ( דולקת בלבן יציב במשך כמה שניות כדי לאשר את הצימוד, ולאחר מכן נכבית. לאחר השלמת הצימוד בין המקלדת האלחוטית והמחשב, המקלדת האלחוטית מתחברת למחשב אוטומטית כאשר פונקציונליות Bluetooth מופעלת ושני המכשירים נמצאים בטווח Bluetooth.

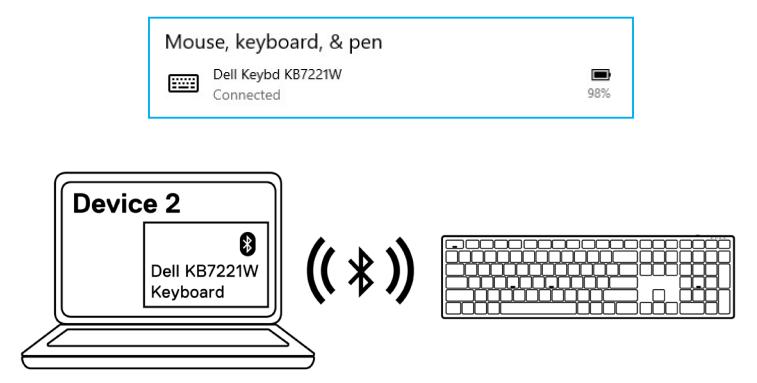

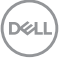

## **צימוד מכשיר שלישי באמצעות Bluetooth**

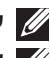

<span id="page-26-0"></span>**שים לב: ניתן לצמד למקלדת האלחוטית מכשיר שלישי באמצעות טכנולוגיית Bluetooth.**

**שים לב: לפני צימוד המקלדת האלחוטית באמצעות Bluetooth, הקפד לבטל את הצימוד למכשירים לא פעילים במחשב, ולעדכן את מנהל התקן ה-Bluetooth במחשב Dell שלך לגרסה העדכנית ביותר. לקבלת מידע נוסף, בקר בחלק Downloads & Drivers( מנהלי התקנים והורדות( באתר [support/com.dell.www://https](https://www.dell.com/support).**

1 לחץ על לחצן מצבי החיבור במקלדת מספר פעמים עד שנורית מצב החיבור )-3BLE ) תידלק, לציון הבחירה בחיבור ה-Bluetooth השלישי.

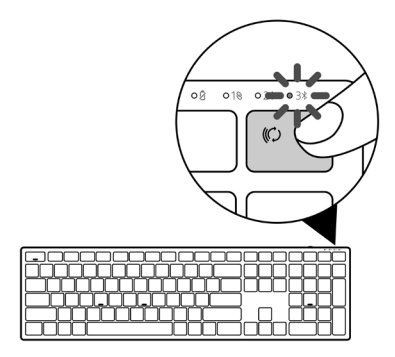

2 לחץ על לחצן מצבי החיבור במשך 3 שניות להתחלת הצימוד.

נורית החיווי של מצבי החיבור ) ( מהבהבת במשך 3 דקות, לציון העובדה שהמקלדת נמצאת במצב צימוד.

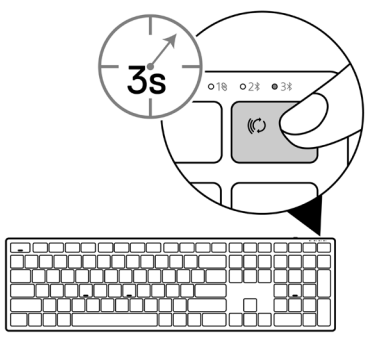

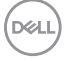

- 3 צמד את המקלדת האלחוטית עם מחשב שתומך ב-Bluetooth. **התאמה זריזה:**
	- א. בסרגל החיפוש של Windows, הקלד **Bluetooth**.
- ב. לחץ על **settings devices other and Bluetooth( הגדרות Bluetooth והתקנים אחרים(**. יופיע החלון **Settings( הגדרות(**.
- ג. ודא שהתיבה "Pair Swift using connect to notifications Show( "הצג התראות לחיבור באמצעות התאמה זריזה) מסומנת.

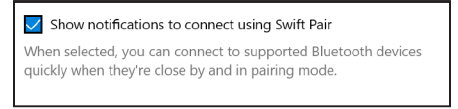

- ד. ודא שפונקציונליות Bluetooth מופעלת.
- ה. הצב את המקלדת האלחוטית ליד המחשב. יופיע החלון **found Keybd Dell New( נמצאה מקלדת Dell חדשה(**.
	- ו. לחץ על **Connect( חבר(**, ואשר את תהליך הצימוד גם במקלדת האלחוטית וגם במחשב.

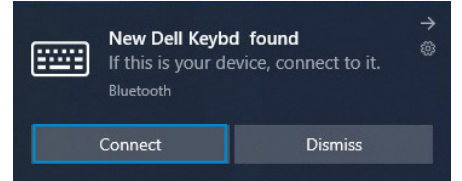

#### **הוספת מכשיר:**

DELI

- א. בסרגל החיפוש של Windows, הקלד **Bluetooth**.
- ב. לחץ על **settings devices other and Bluetooth( הגדרות Bluetooth והתקנים אחרים(**. יופיע החלון **Settings( הגדרות(**.
	- ג. ודא שפונקציונליות Bluetooth מופעלת.
- ד. לחץ על **Bluetooth > device other or Bluetooth Add( הוסף Bluetooth או התקן אחר < Bluetooth).**
	- ה. ברשימת המכשירים הזמינים, לחץ על **Keybd Dell( מקלדת Dell)**.

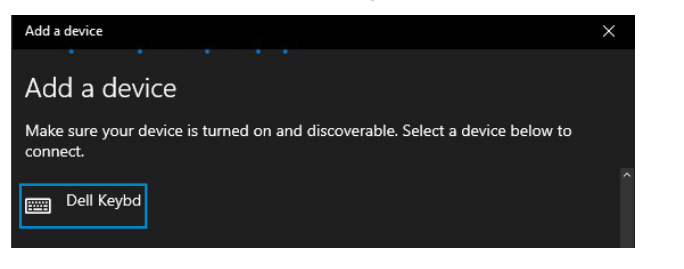

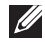

#### **שים לב: אם האפשרות Keybd Dell לא מופיעה ברשימה, ודא שמצב הצימוד מופעל במקלדת האלחוטית.**

4 אשר את תהליך הצימוד גם במקלדת האלחוטית וגם במחשב.

נורית החיווי של מצבי החיבור ) ( דולקת בלבן יציב במשך כמה שניות כדי לאשר את הצימוד, ולאחר מכן נכבית. לאחר השלמת הצימוד בין המקלדת האלחוטית והמחשב, המקלדת האלחוטית מתחברת למחשב אוטומטית כאשר פונקציונליות Bluetooth מופעלת ושני המכשירים נמצאים בטווח Bluetooth.

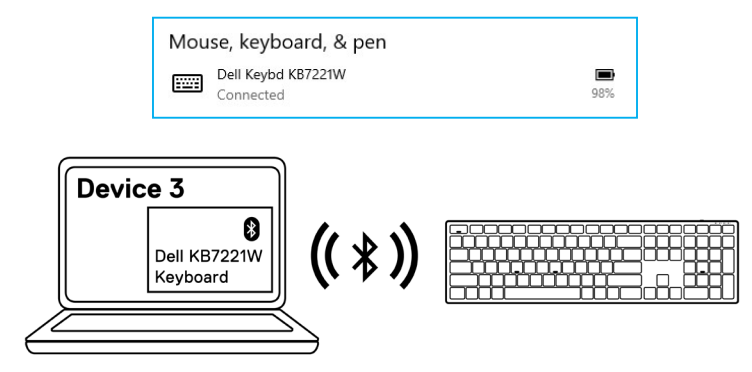

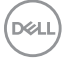

# **מפרט המקלדת האלחוטית**

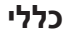

מספר הדגם של המקלדת W7221KB

<span id="page-29-0"></span>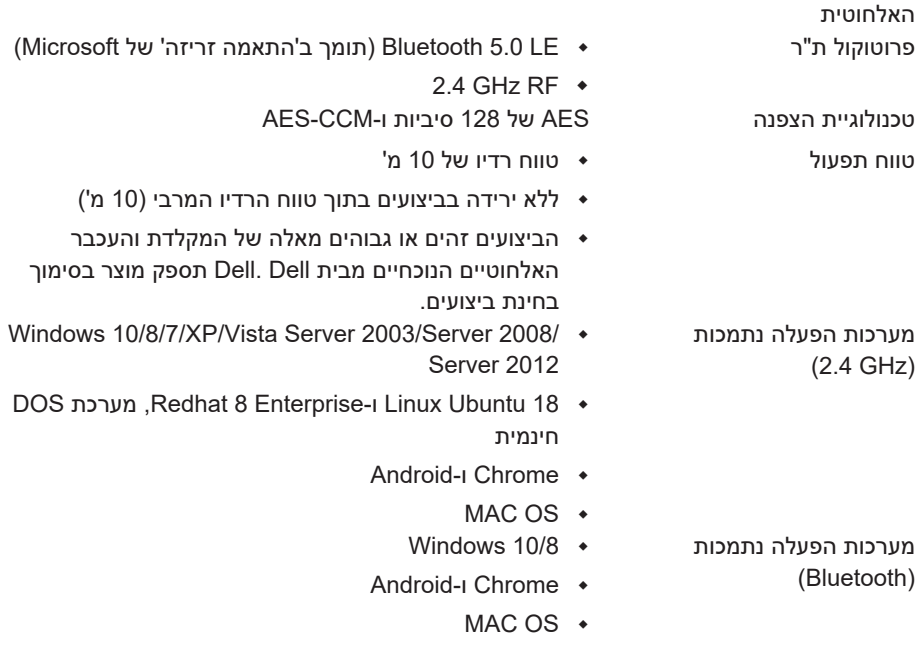

## **חשמל**

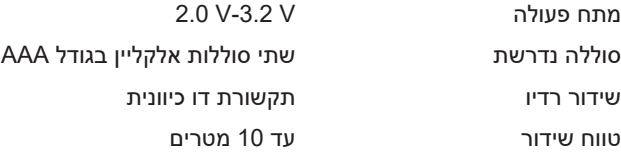

DELL

**30** │ **תיטוחלאה תדלקמה טרפמ**

### **מאפיינים פיזיים**

<span id="page-30-0"></span>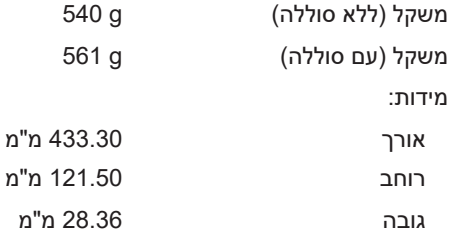

## **סביבה** טמפרטורה:

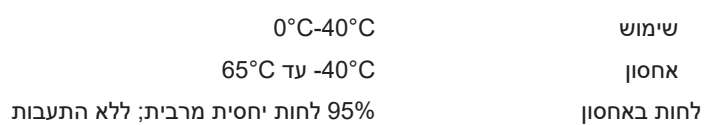

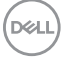

# **מפרט העכבר האלחוטי**

## **כללי**

<span id="page-31-0"></span>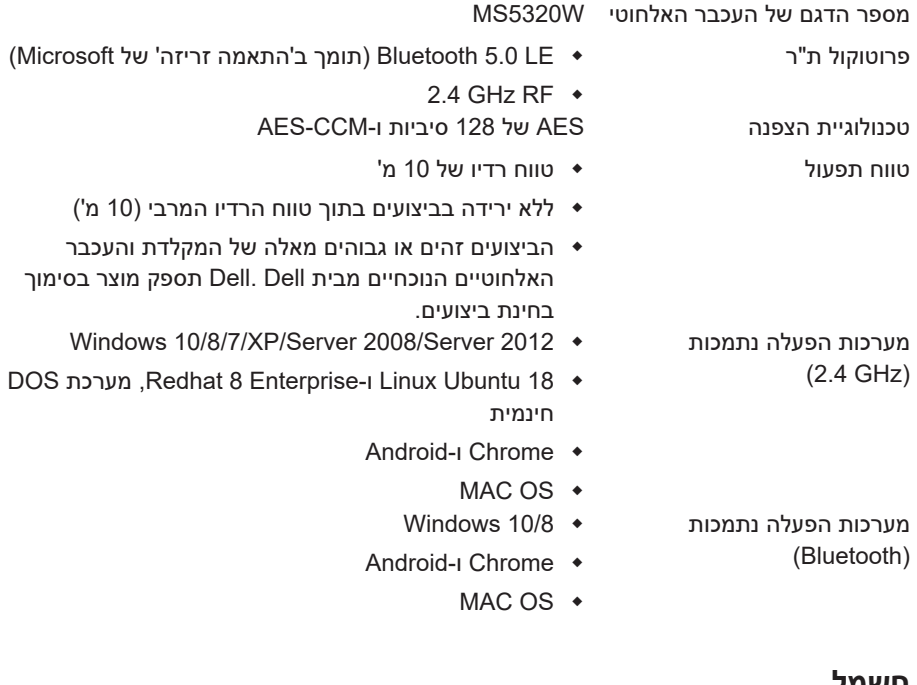

#### **חשמל**

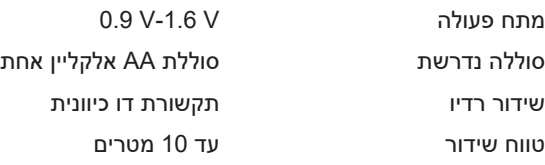

(dell

**32** │ **יטוחלאה רבכעה טרפמ**

### **מאפיינים פיזיים**

<span id="page-32-0"></span>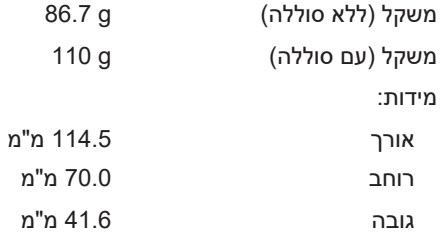

### **סביבה** טמפרטורה:

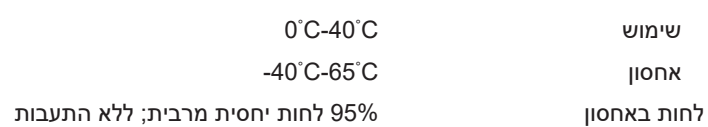

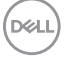

## **פתרון בעיות**

<span id="page-33-0"></span>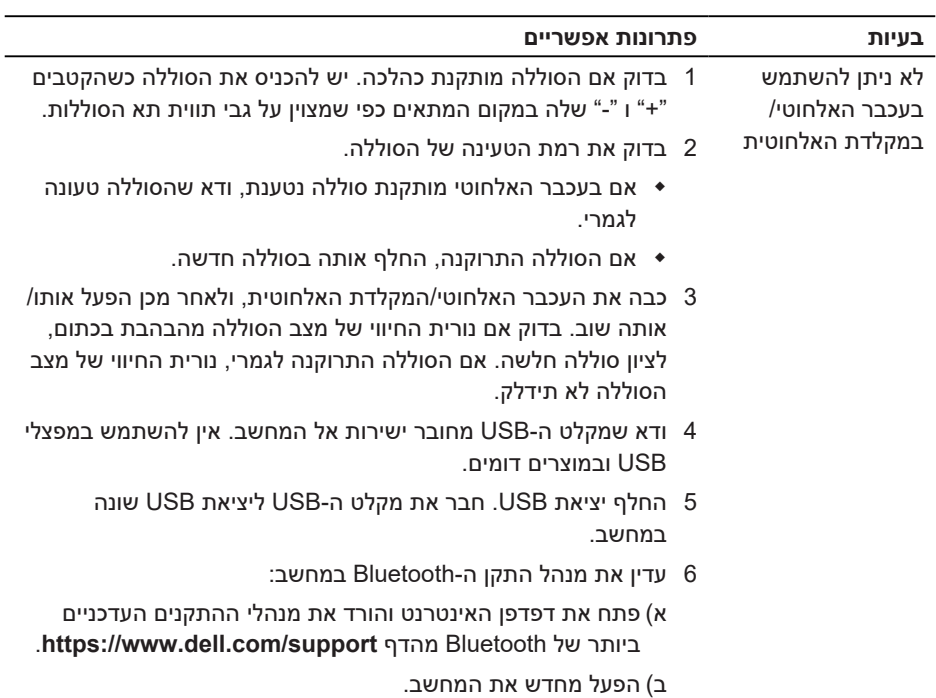

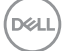

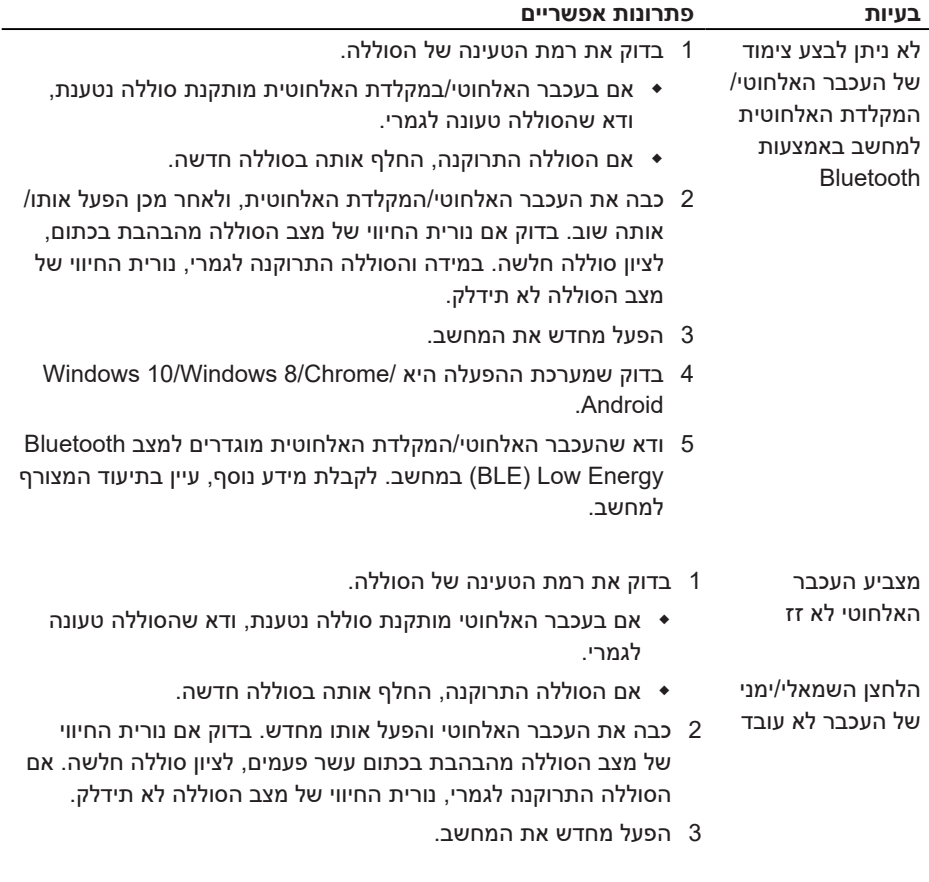

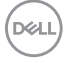

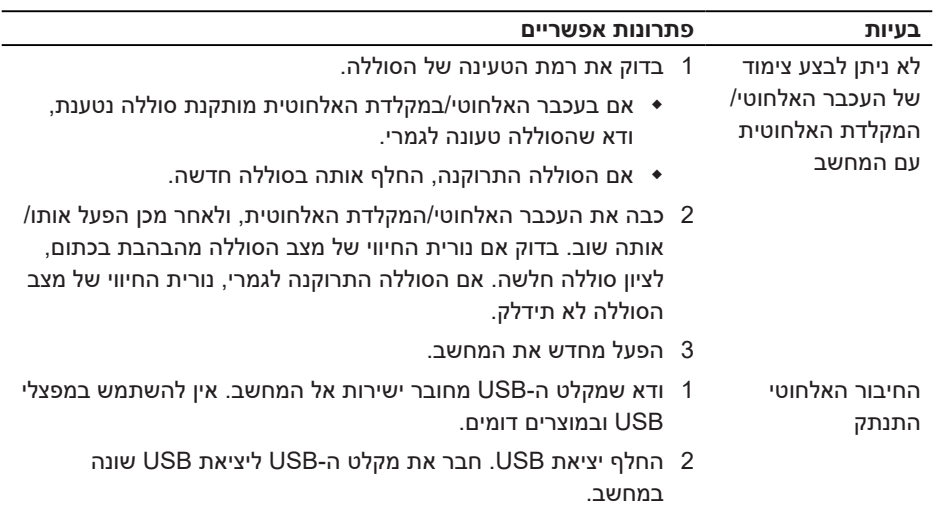

(dell

## **מידע רגולטורי**

#### **אחריות**

#### **אחריות מוגבלת ומדיניות החזרה**

<span id="page-36-0"></span>מוצרים מתוצרת Dell כוללים אחריות מוגבלת של שלוש שנים לחומרה. במידה והמוצר נרכש יחד עם מערכת מתוצרת Dell, האחריות עליו תהיה זהה לאחריות המוענקת למערכת.

### **עבור לקוחות בארה"ב:**

רכישה זו והשימוש שלך במוצר כפופים להסכם משתמש הקצה של Dell, שניתן למצוא בכתובת [.Dell](https://www.dell.com/terms) [terms/com](https://www.dell.com/terms). מסמך זה מכיל פסקת בוררות מחייבת.

#### **עבור לקוחות באירופה, במזרח התיכון ובאפריקה:**

מוצרי Dell הנמכרים ונמצאים בשימוש כפופים לזכויות משפטיות של הצרכן כקבוע בארץ הרלבנטית, לתנאים של כל הסכם קמעונאי לו הנך מתחייב (אשר יחולו בינך לבין המשווק) ולתנאי הסכם משתמש הקצה של Dell.

Dell עשויה אף לספק אחריות נוספת לחומרה – ניתן למצוא את הפרטים המלאים של הסכם משתמש הקצה ותנאי האחריות בכתובת **[terms/com.Dell](https://www.dell.com/terms)**. בחר את המדינה מהרשימה בתחתית הדף "home" (בית) ולאחר מכן לחץ על הקישור "terms and conditions" (תנאים והתניות) עבור התנאים למשתמש הקצה או על הקישור "support( "תמיכה( עבור תנאי האחריות.

### **עבור לקוחות מחוץ לארה"ב:**

מוצרי Dell הנמכרים ונמצאים בשימוש כפופים לזכויות משפטיות של הצרכן כקבוע בארץ הרלבנטית, לתנאים של כל הסכם קמעונאי לו הנך מתחייב (אשר יחולו בינך לבין המשווק) ולתנאי האחריות של Dell .Dell עשויה אף לספק אחריות נוספת לחומרה – ניתן למצוא את הפרטים המלאים של תנאי האחריות של Dell בכתובת **[com.Dell](https://www.dell.com)**. בחר את המדינה מהרשימה בתחתית הדף "home( "בית( ולאחר מכן לחץ על הקישור "conditions and terms( "תנאים והתניות( או על הקישור "support " (תמיכה) עבור תנאי האחריות.

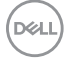